## **Correcting Quartus Display Issue**

If you have a high resolution display, you may have problems with text getting **cut-off/clipped.** The following "solution" can be used to "correct" the issue. This solution works with Windows 10 with the latest updates. If you have not updated Windows 10 recently, I suggest you do so before trying the below procedure. If you are not using Windows 10, then there may be a similar procedure that will work, but you will have to figure this out on your own.

- 1) If Quartus is running, close it.
- 2) Change the display resolution of the device to the recommended (or your desired) resolutions.
- 3) On your desktop, right click the Quartus icon and then select **Properties**. Select the **Compatibility** tab and select **Change high DPI settings** at the bottom of Figure 1.
- 4) Check the box that says **Override high DPI scaling behavior**. In the drop down menu below this item, choose **System(Enhanced)**. Figure 2 shows you the desired appearance. Select **OK**, then select **Apply** when you again see the Figure 1, and then **OK**.

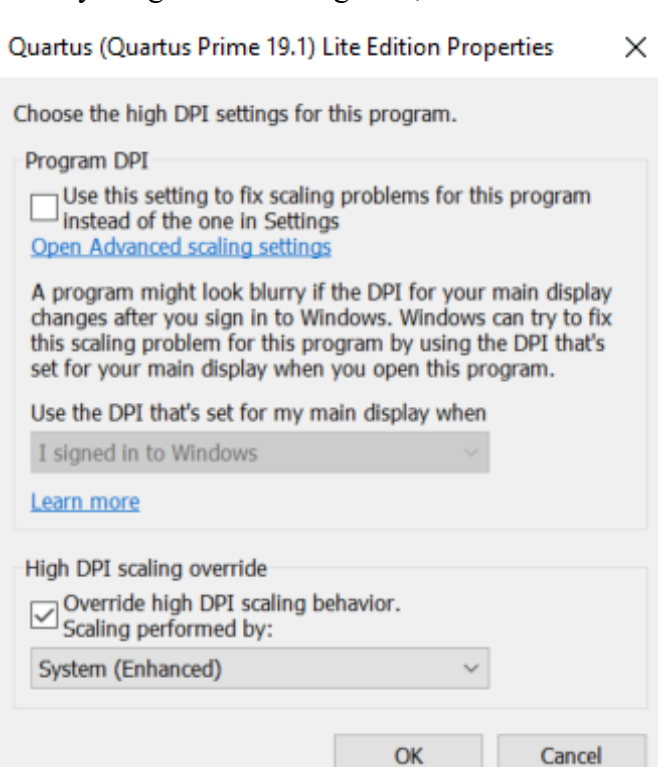

Figure 2: See description in item 4.

Quartus (Quartus Prime 19.1) Lite Edition Properties Security Details **Previous Versions** Compatibility General Shortcut If this program isn't working correctly on this version of Windows, try running the compatibility troubleshooter. Run compatibility troubleshooter How do I choose compatibility settings manually? Compatibility mode Run this program in compatibility mode for: Windows 8 Settings Reduced color mode 8-bit (256) color Run in 640 x 480 screen resolution Disable fullscreen optimizations Run this program as an administrator Change high DPI settings Change settings for all users OK Cancel Apply

Figure 1: See description in item 3.

On the next page, I have a solution that worked an older version of Windows 10.

## **Correcting Quartus Display Issue**

The below is what was necessary in an older version of Windows 10.

3) On your desktop, right click the Quartus icon and then select **Properties**. Select the **Compatibility** tab and check the box that says **Override high DPI scaling behavior**. In the drop down menu below this item, choose **System(Enhanced)**. The below figure shows you the desired appearance. Select **Apply** and then **OK**.

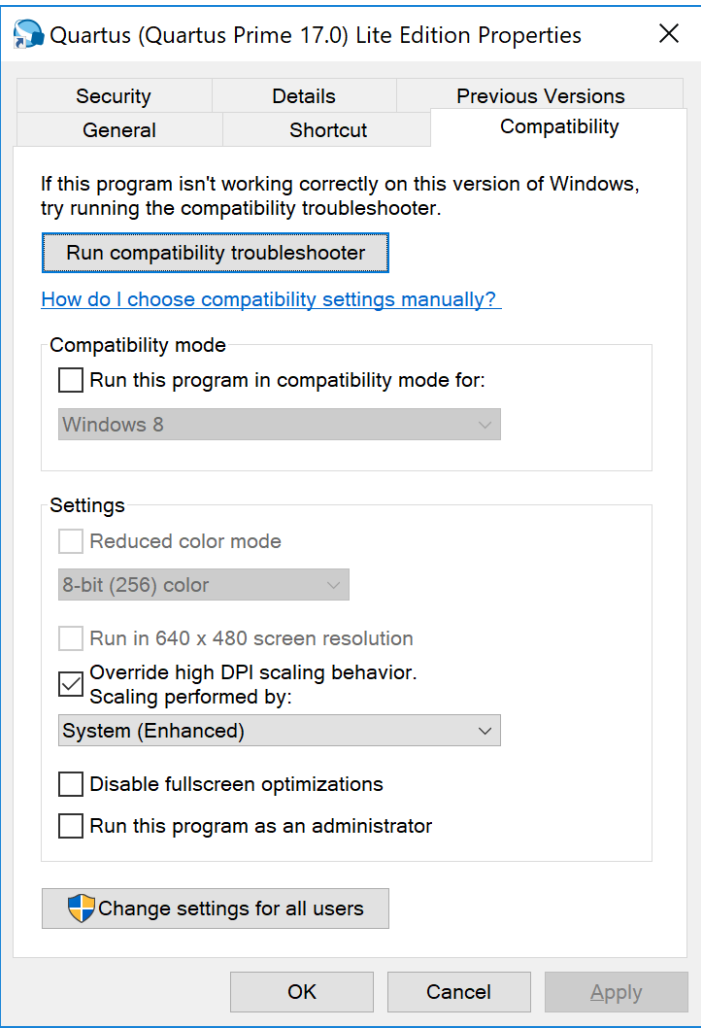

4) Quartus should now run properly!